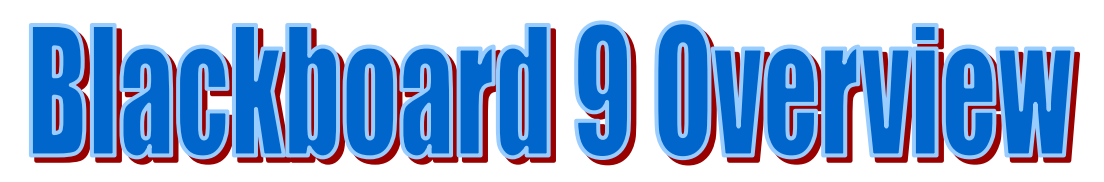

### **Login**

 Use the Blackboard button on the Kokomo Schools website. Your Blackboard user name and password matches your regular user name and password for computer use.

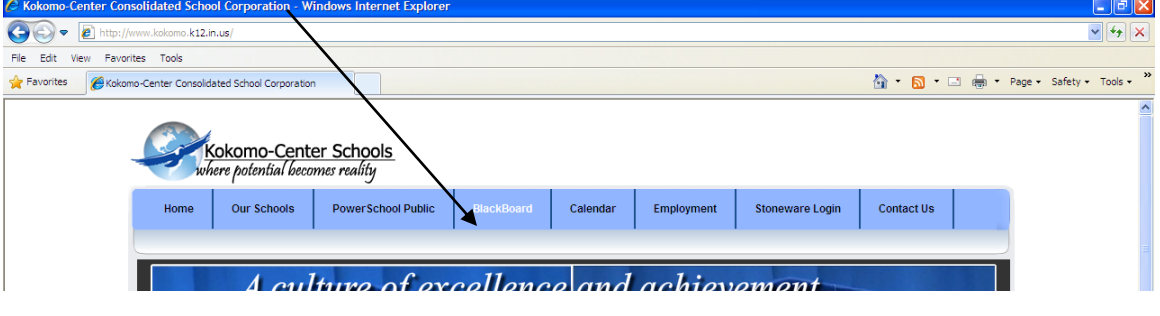

## **Blackboard 9 Login Screen**

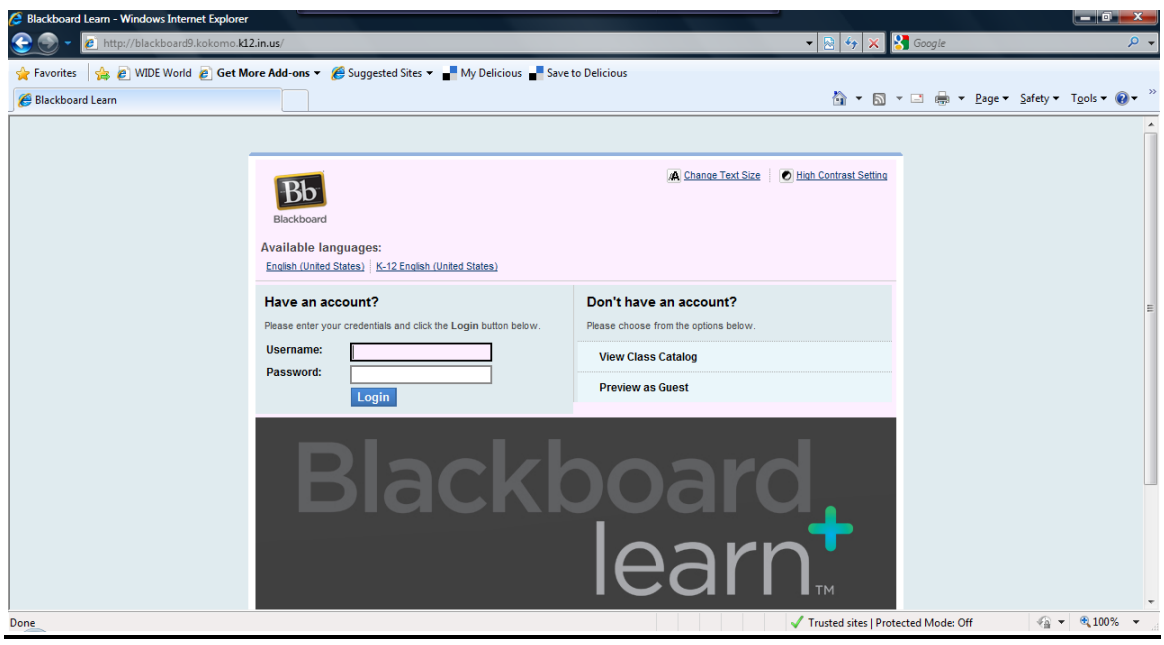

### **Digital Signature Warning**

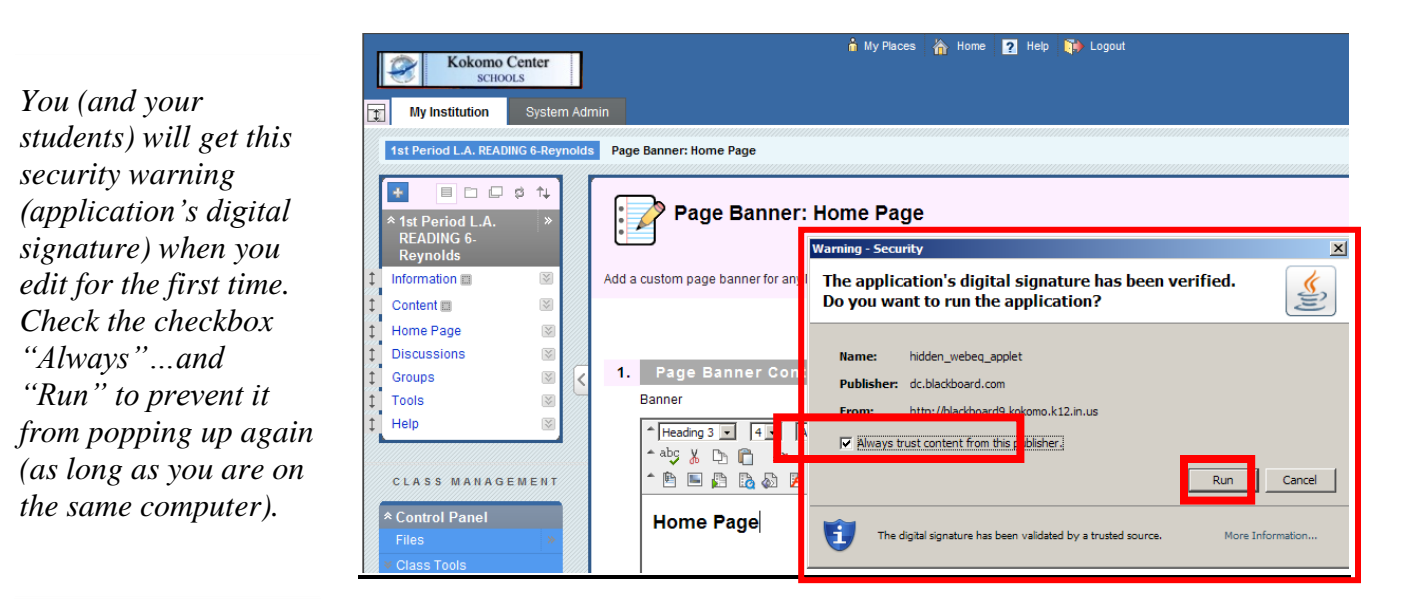

#### **PowerSchool/PowerTeacher Integration**

- Once logged in, your class list is shown.
- Your classes shown are automatically updated from PowerSchool.
- When you receive new students, they will automatically be enrolled in your Blackboard course and will have access to that course!
- If you teach a semester long course, your class list will show all of your first semester AND second semester courses.
- Course data can be transferred from one course to another so once you have done the work; it will be easy to move it from one course to another!

#### **How to hide/show classes under Classes tab – FOR TEACHERS ONLY**

- Since class information is pulled from PowerSchool, you may see many classes in your class list on Bb9.
- In "My Classes" module/box, click on the tiny gear icon, then check/uncheck the boxes to display for classes you do not wish to see on this screen.

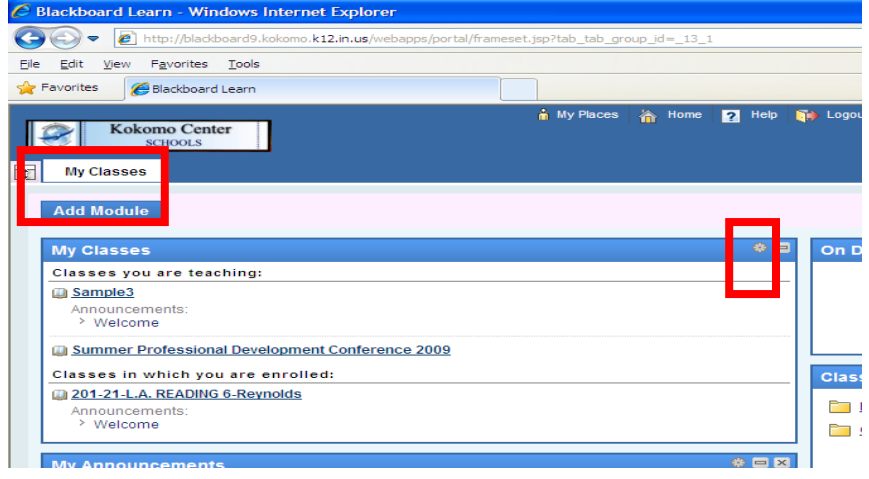

### **How to make classes Available/Unavailable for STUDENTS**

- Teachers will have to follow these directions for each class they wish to make unavailable to students.
- Go to Class you would like to make unavailable to students.
- From Control Panel, select "Customization".
- Select "Properties".
- Scroll Down "Properties" page. Item #3 allows the teacher to set availability of class.
- Select Yes to make this class available, select No to make this class unavailable to students and guests.

## **Adding a file**

- Select a button (*i.e.* Content).
- Click Build / Create Folder / Name it / Submit.
- Add content (such as assignments) within the file by selecting from the dropdown menus.
- See more detailed instructions on the Bb9 resource page or during our Getting Started with Bb9 Training!

## **Adding an assignment – Formerly known as Digital Dropbox**

- Using the Assignment Tool, students can submit work online!
- This feature can be found in the "Create Assessment" button within a content section of your course.
- Fill in empty fields as you see fit for the assignment.
- Name Assignment, indicate point value, browse to an attachment (if you'd like), set dates, and Submit.
- **Students can now submit the assignment in this same area of your Course. (This function was called Digital Dropbox in Blackboard 7.)**
- See more detailed instruction on the Bb9 resource page or during our Getting Started with Bb9 Training!

### **What if I teach the same course multiple times? Copy course content from one class to another!**

**Copy individual documents, assignments, etc. one at a time.**

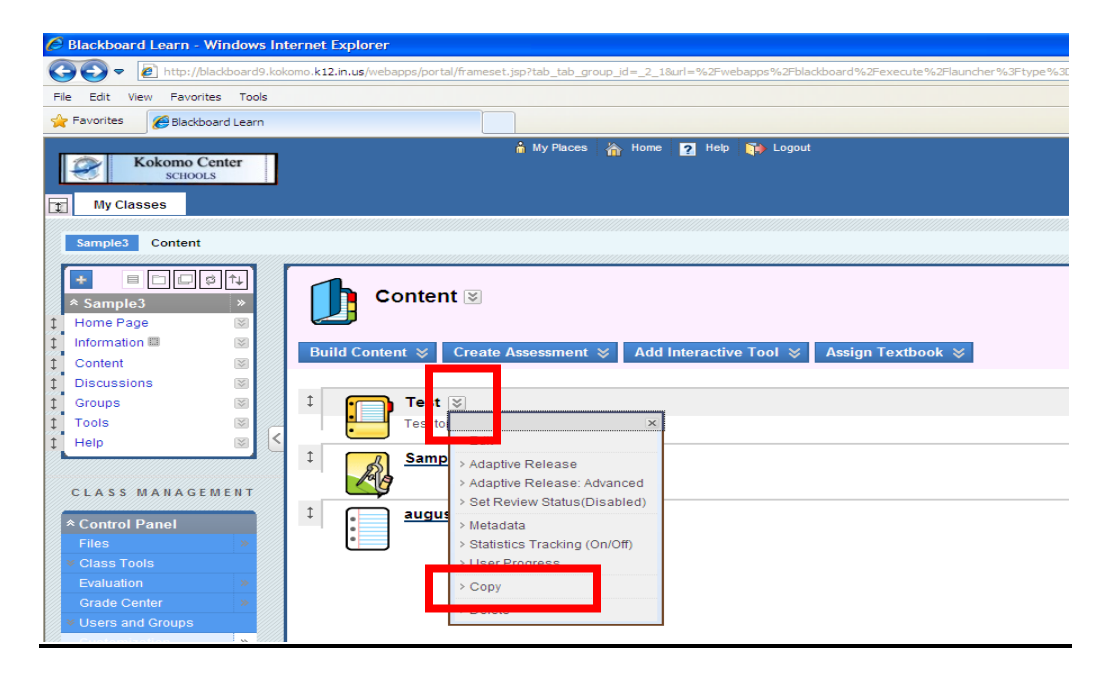

- o Select content item you would like to copy.
- o Click down arrows next to item name to open a menu.
- o Select Copy.
- o Select Class to copy to and click Submit.
- o NOTE: Not all items can be copied in this manner.

OR, YOU CAN…

- **Copy all course material in mass.**
	- $\circ$  Go to your class Control Panel.
	- o Select Packages and Utilities.
	- o Select Class Copy.

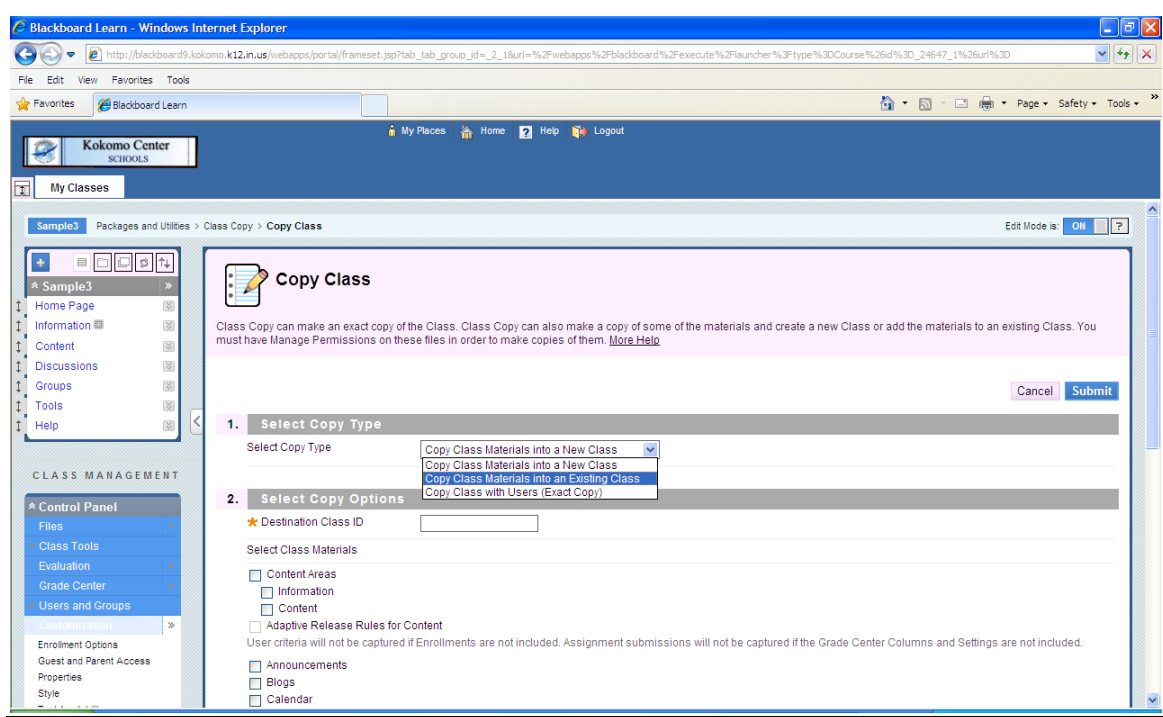

- o Select "Copy Class Materials into an Existing Class"
- o Check boxes indicating what content you would like to copy.
- o Click Submit!

### **What does a student see when they login to Blackboard 9?**

- Let's take a look!
- With PowerSchool integration, students will automatically see all of their classes as individual Blackboard courses.
- As you use your Bb class, show students which class is yours and where they can find information on your class page.

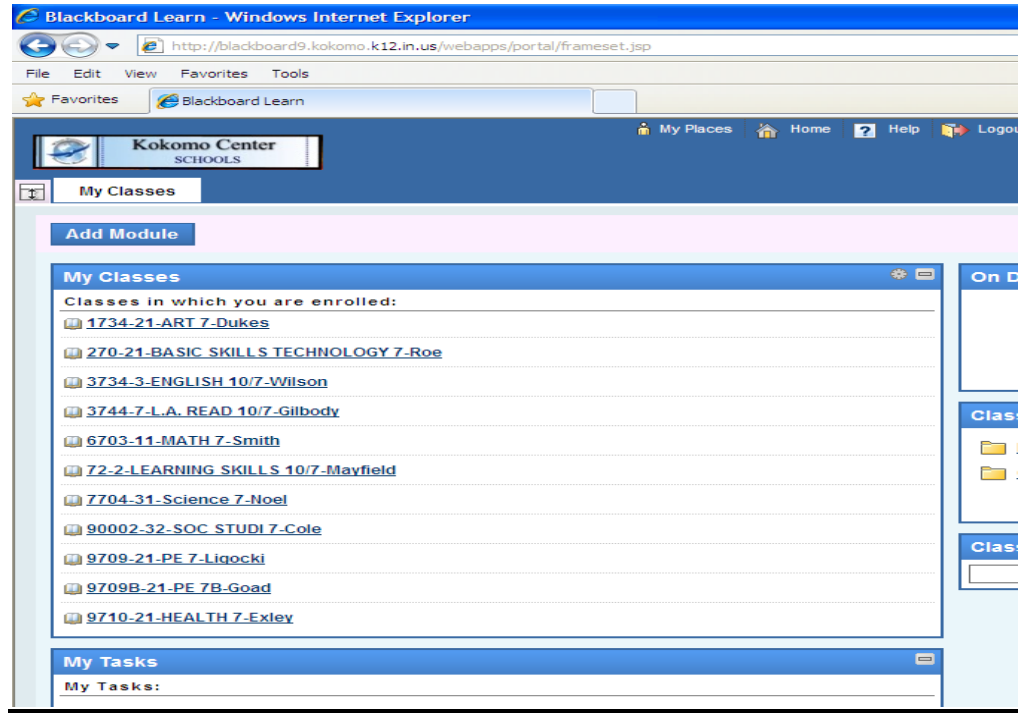

#### **Where can I access all of the Bb9 materials and resources to help me get started?**

- Bb9 resources are online at the Kokomo Schools homepage.
	- o Click on Staff Resources button on the left-hand side of the Kokomo Schools website.
		- Materials will be available under the heading "Blackboard".